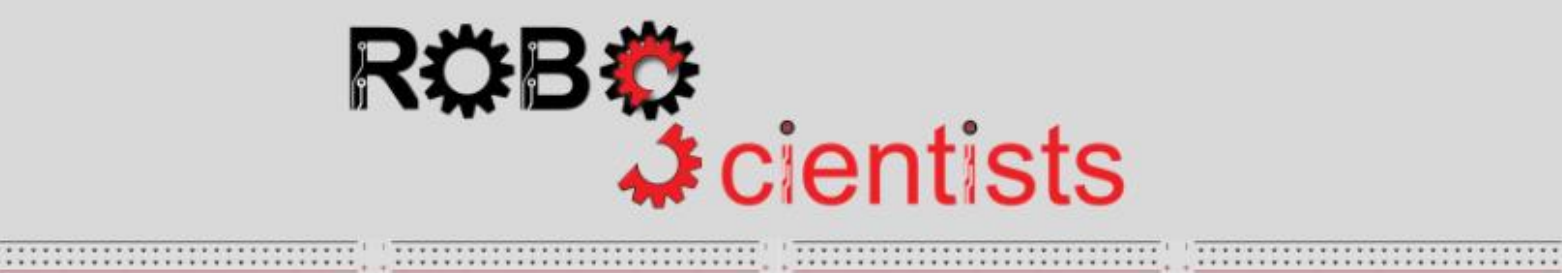

**NESTARKSSERSSERSSERS** 

::::::::::::::::::::::

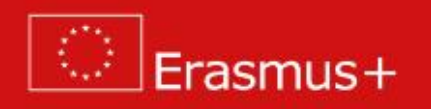

**The Smart Light project (Level 2)**

**Worksheet for students**

**Team:………………………………**

**Aim: To make a smart light that turns on in the dark only when movement is detected**

Can you describe what a smart light might do? Search for information online and write your answers below.

Can you think of some scenarios and implementations where a smart light turning on only in the dark might be necessary or useful? Discuss with your team and document your thoughts below.

Review several scenarios and choose one to demonstrate. Sketch your smart-light and list the crafting material that you may need.

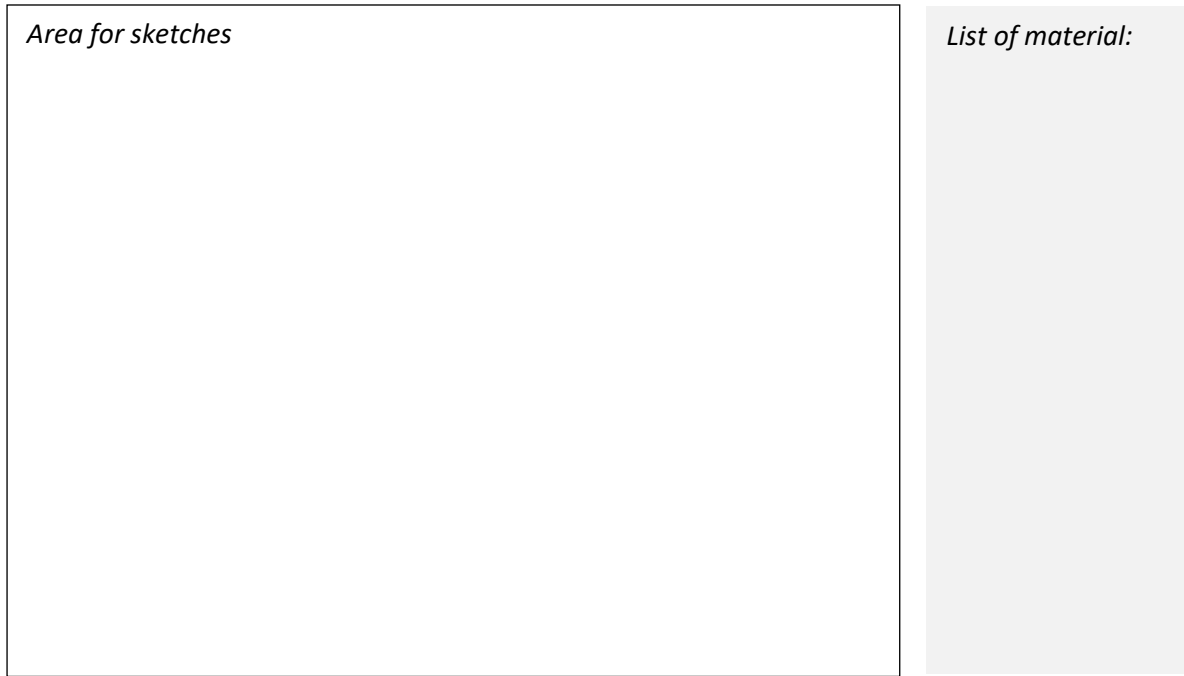

**Time for crafting!** Start working on the design of the smart light using the available crafting materials; bear in mind that your model will be revised several times and adjustments/improvements will be introduced.

# **Time for circuit making!**

The image below depicts an already connected breadboard to the Arduino board with a PIR sensor and a LED. You will also need to connect a photoresistor and a 10 ΚΩ resistor. **How will you connect them?**

Try to draw the circuit below or create the simulation on TinkerCAD.

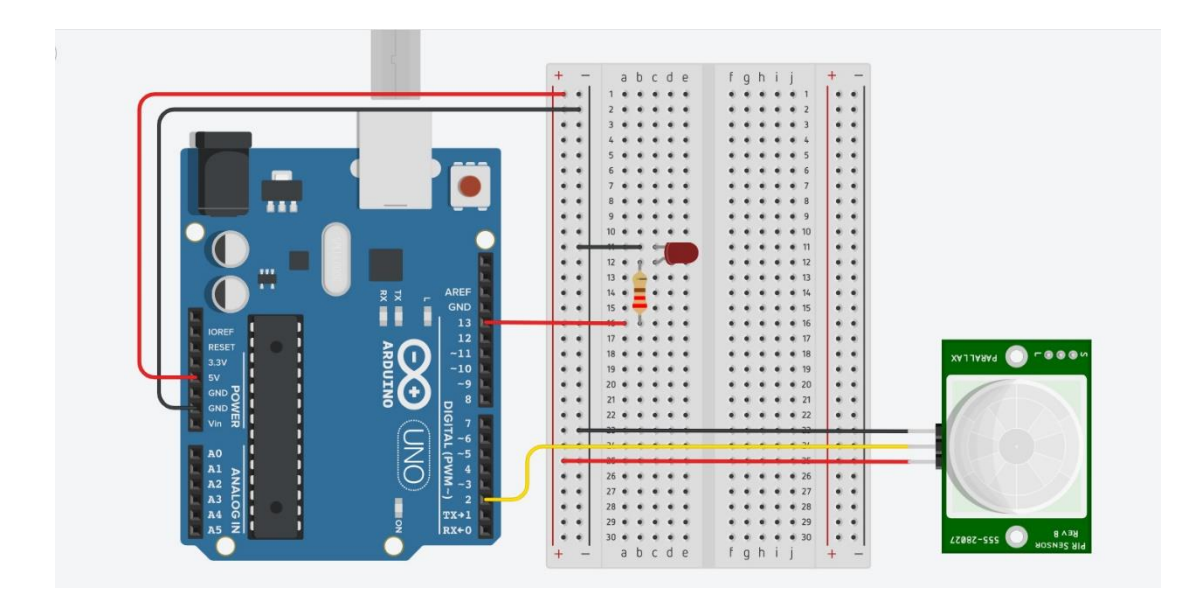

Did you connect the photoresistor to an analog pin? Why? *Please write your answer below:*

# **Time for hands-on practice**!

Let's create the circuit using your Arduino board and the corresponding electrical components.

## **Time for programming!**

Open Snap4Arduino and connect your Arduino to Snap4Arduino.

A script in Snap4Arduino (and in most of the block-based programming environments) is assembled by dragging blocks from a palette into the scripting area in the middle part of the window in Snap4Arduino.

The following script (see below) is semi-structured. Find the blocks and place them in the correct order into the scripting area, in the middle part of the window, in Snap4Arduino, in order to make the smart light turn on when darkness and movement/presence are detected. If your PIR sensor has a potentiometer for controlling the Delay Time you can skip the use of the wait block. **Tip:** Start by identifying the values that correspond to the darkness level.

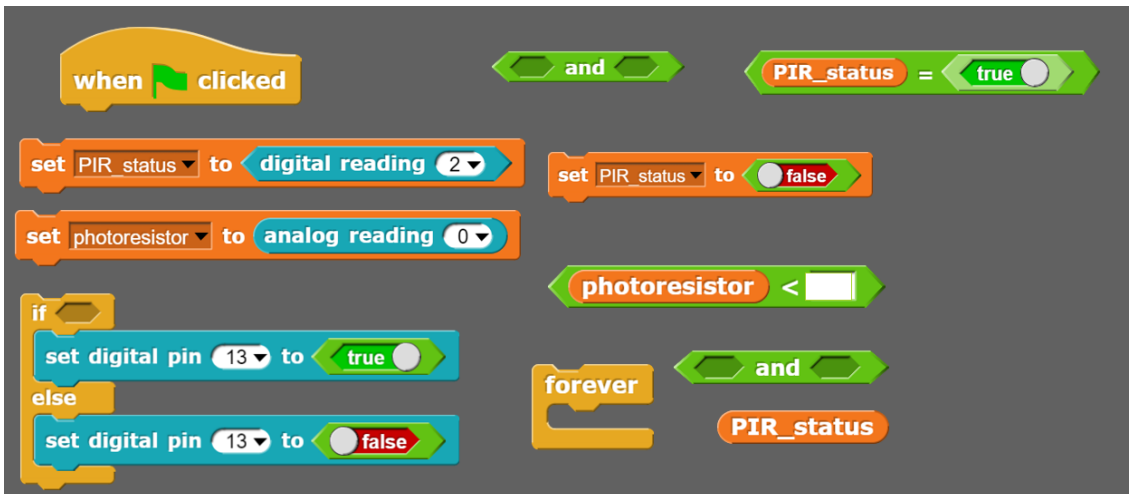

Which blocks are used to check the existence of darkness or lightness?

**Time to revise your model!** Start improving the design of the smart light model using the available crafting materials. Integrate the electrical circuit and the script to add the needed level of interactivity.

# **Tips zone**

**Programming blocks**

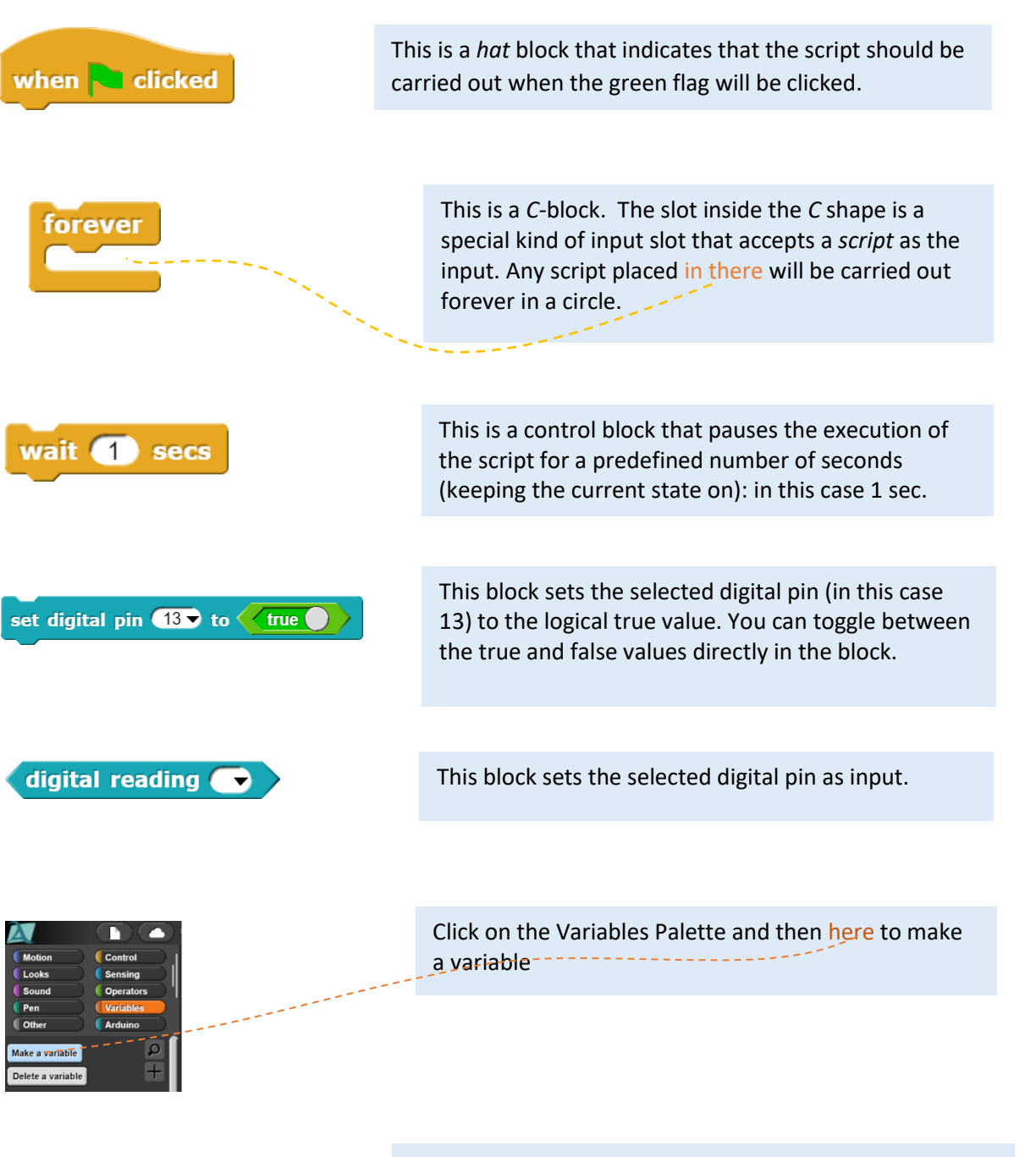

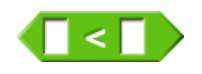

This block can be used to create a comparison condition/predicate that evaluates to true or false. Don't get confused; a hexagonal block is a predicate/condition, but the value it reports is a Boolean.

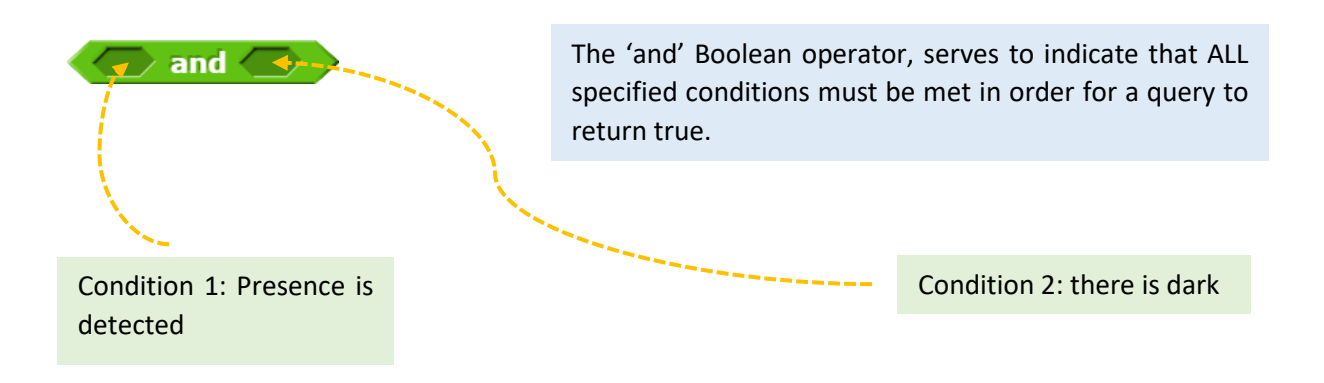

# **Electrical components**

The following table is an index containing all the components that need to be implemented for accomplishing the present activity.

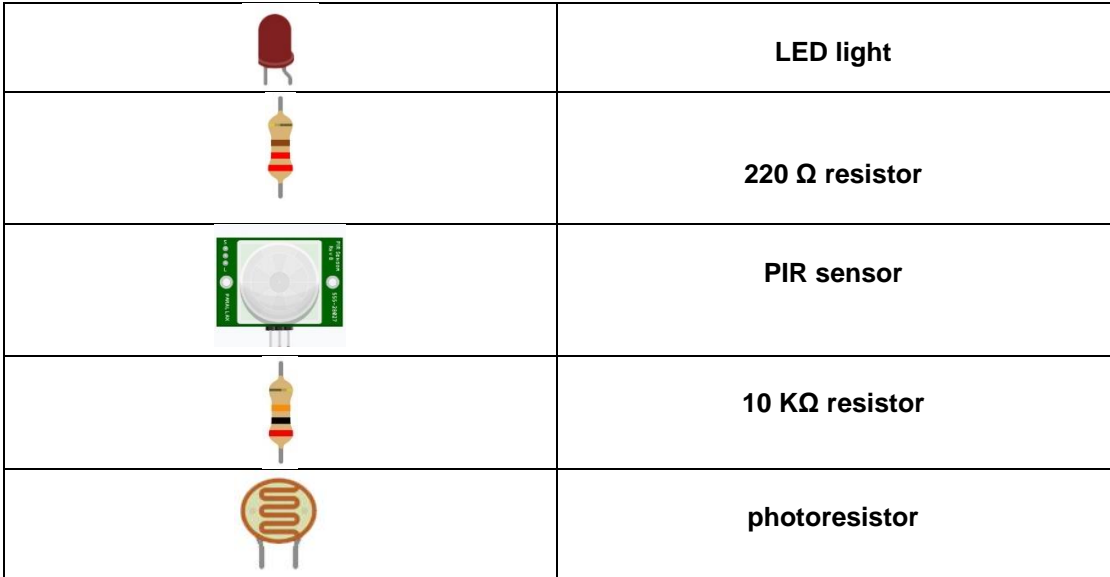

#### **ROBOSCIENTISTS PROJECT**

Motivating secondary school students towards STEM careers through robotic artefact making

**Erasmus+ KA2 2018-1PL01-KA201-051129**

#### **Creators**

Rene Alimisi, Chrysanthi Papasarantou, Konstantinos Salpasaranis (EDUMOTIVA)

# **Declaration**

This report has been prepared in the context of the ROBOSCIENTISTS project. Where other published and unpublished source materials have been used, these have been acknowledged.

# **Copyright**

© Copyright 2018 - 2021 the Roboscientists Consortium

All rights reserved.

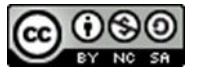

This document is licensed to the public under a Creative Commons Attribution- NonCommercial-ShareAlike 4.0 International License.

# **Funding Disclaimer**

This project has been funded with support from the European Commission. This communication reflects the views only of the author, and the Commission cannot be held responsible for any use which may be made of the information contained therein.